# 多面體的生成及動態模型製作在 數學算板上的實踐(上)

#### 林保平

## 臺北市立大學數學系退休副教授

(Vertex)構成的立體。數學算板中探討的多 面體,除了中小學教材中常出現的多面體 角 柱 (prism, 含正方體、長方體 )、角錐 (pyramid)、圓柱(cylinder)與圓錐(cone)外, 還有反向直角柱(right antiprism)、正多面 體、正多面體延伸的星狀多面體 (star polyhedra)、阿基米德多面體、及球面多面 體(spherical polyhedra)。

#### 角柱

角柱是由上下底面、側面、稜及頂點 構成的立體,其上下底面是全等的多邊形 面,分別在兩個平行平面上。其側面則為 平行四邊形面。構成底面的多邊形若邊數 為 n,則稱為 n 角柱。構成面的多邊形的 邊就是稜。若角柱的側面與底面垂直,則 稱為直(right)角柱,此時側面都是矩形,若 角柱不是直角柱,稱為斜(oblique)角柱。直 角柱的上下底面若為正多邊形構成,則稱 此直角柱為正(regular)角柱,此時側面為 全等的矩形。角柱上底面任一點作下底面 的垂直線段,此線段或其長度,稱為角柱 的高。圖 1 左圖展示正六角柱及其構成成 分─上下底面、側面、稜及頂點。這些構 成成分,都可透過按鈕控制其移動、展現

#### 壹、基本多面體簡介

多面體自古以來就獲得很多數學家的 青睞,相傳畢達哥拉斯 (Pythagoras of Samos ,570-476 BC)就是正十二面體的發 現者,歐幾里德(Euclide, 325-265 BC)證明 凸正多面體只有五種,伯拉圖(Platon ,428- 348 BC)將正多面體(regular polyhedron)與 其哲學連結,因此正多面體也稱為伯拉圖 多面體(Platonic polyhedron),阿基米德則 列出了後來被稱為阿基米德多面體 (Archimedean solid)的 13 個多面體。文藝 復興時期的畫家,弗朗西斯卡(Piero della Francesca,1415-1492) 第一個用幾何構圖 描述多面體透視畫法,達分奇(Leonardo Da Vinci,1452-1519)就曾將多面體的框架 繪製在他們的畫作上。刻布勒 (Johannes Kepler, 1707-1787)發現了兩種星形正多面 體(凹多面體);尤拉(Leonhard Euler,1707- 1787)證明了凸多面體面(F)、稜(E)及頂點 (V)間的尤拉公式(F+V=E+2)。十八世紀之 後,多面體更吸引了許多數學家的研究(參 閱 http://maths.ac-noumea.nc/polyhedr/his ory .htm  $)$   $\circ$ 

一般來說,多面體是三維空間中,由 多邊形面 (Face) 、 稜 (Edge) 、及角頂點

或隱藏。圖 1 右圖展示底面非正多邊形面 的斜角柱及其構成成分。n 角柱有 2n 個頂 點(V)、n+2 個面(F)、3n 個稜(E),因此 *F*+*V*=*E*+2。

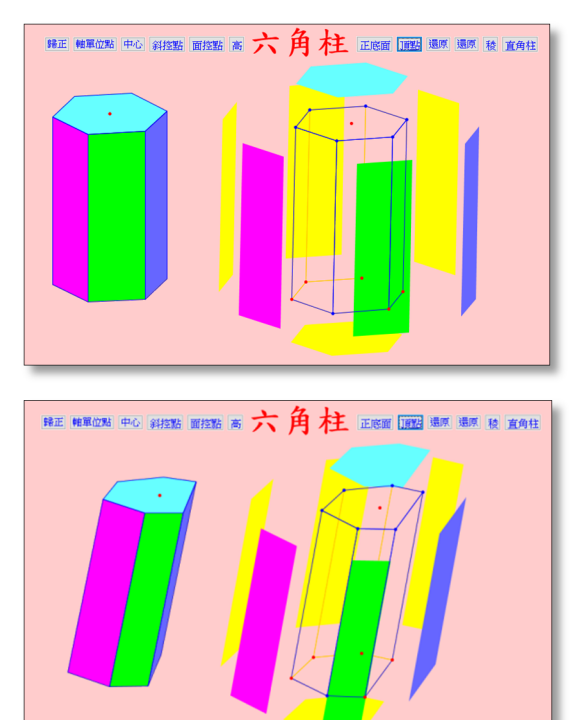

圖 1、上圖:正六角柱及其構成成分 下圖:底面非正多形面的斜角柱

#### 角錐

角錐是由底面、側面、上頂點、底頂 點及稜構成的立體。其側面是由三角形構 成的。若上頂點與底面的重心連線與底面 垂直,稱此角錐為直角錐。直角錐的底面 若為正多邊形構成,則稱此直角錐為正角 錐,此時其側面為全等的等腰三角形。角 錐的底面為 n 邊形構成,稱此角錐為 n 角 錐。從角錐上頂點做底面的垂直線段,此 線段或其長度,稱為角錐的高。n 角錐有 n +1 個頂點(V)、n+1 個面(F)、2n 個稜(E), 因此 *F+V=E*+2。

圖 2 展示正六角錐、斜六角錐及其構 成成分, 與前相同, 這些構成成分, 都可 透過按鈕控制其移動、展現或隱藏。

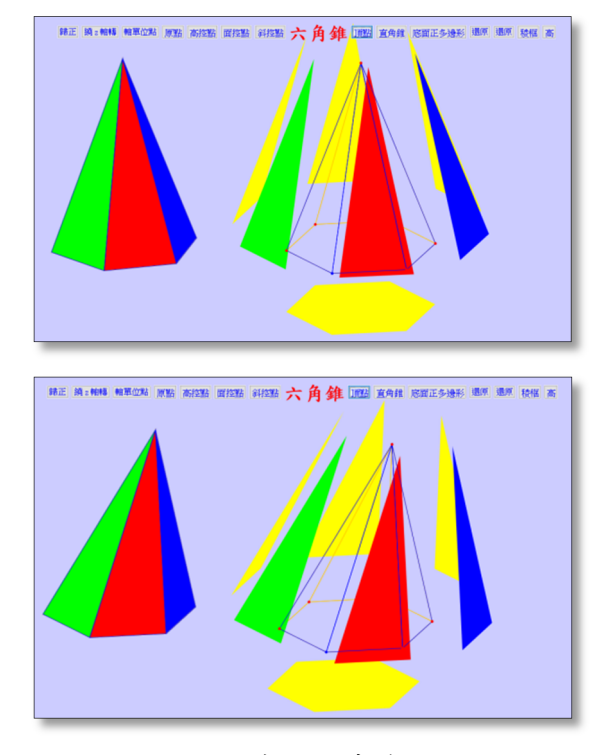

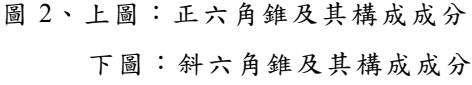

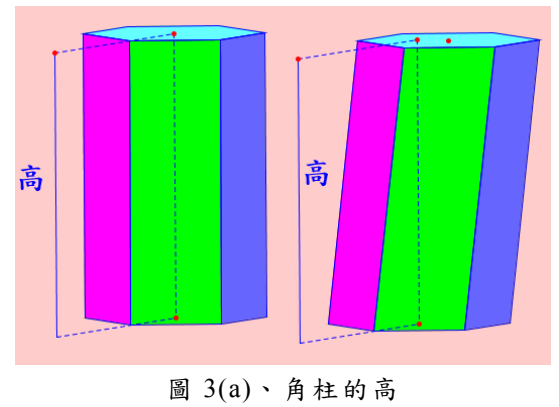

下列圖 3 展示角柱及角錐的高。

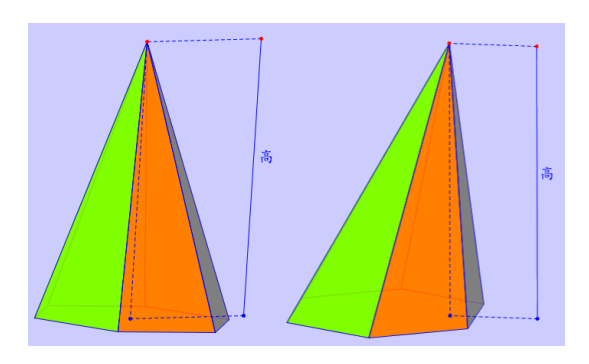

圖 3(b)、角錐的高

#### 圓柱與圓錐

圓柱、圓錐可分別看成底面為無限多 邊正多邊形的角柱及角錐,其底面都是圓 面。也可以有直及斜之分。圖 4 展示直圓 柱、直圓錐及其高。

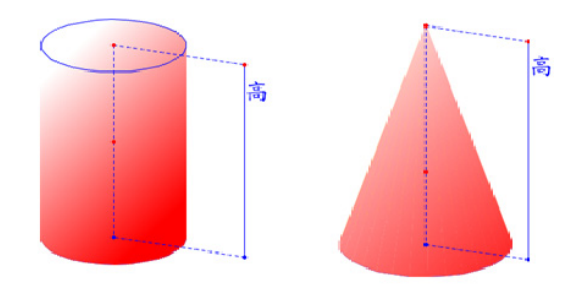

圖 4、直圓柱、直圓錐及其高

### 反向角柱

將角柱的上下兩底,以輪換的三角形 連結,得到的圖形,稱為反向角柱 (antiPrism)。對於正 n 多邊形底面,通常會 將上底或下底,對其底面中心作  $\frac{180°}{\rm n}$  的旋 轉。若其上下兩底中心連線垂直兩底面, 則稱其為反向直角柱(right antiprism,圖 5)。 此時,其側面為 2n 個等腰三角形。一個多 面體若其面均為正多邊形,且每個頂點(周

邊的面、邊分布)都全等,稱為均勻的多面 體(Uniform Polyhedron)。圖 5 右下圖就是 均勻的反向直角柱(側面為全等的正三角 形)。反向 n 角柱有 2n 個頂點(V)、2n+2 個面(F)、4n 個稜(E), 因此 $F + V = E + 2$ 。

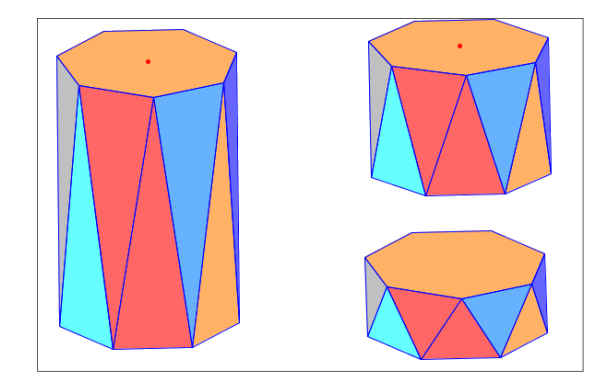

圖 5、反向直角柱

#### 正多面體

正多面體就是每個面都是全等的正 多邊形面構成的多面體,它的每個頂點結 構都相同。設其構成一頂點的面為 m 個正 n邊形,由於正 n邊形每一內角為 $\frac{180^{\circ} (n-2)}{n}$  , 若要拼成一頂角,則 $m\frac{180^\circ\left(n-2\right)}{n}$ <360°,故  $m(n-2) - 2n < 0, m(n-2) - 2n + 4 < 4,$  $(m-2)(n-2)$  < 4 , 由於  $m, n \ge 3$  , 故  $(m, n) \in \{(3,3), (3,4), (4,3), (3,5), (5,3)\}$ , 依序 為正四面體、正六面體(正方體)、正八 面體、正十二面體及正二十面體,恰有五 種。圖 6 展示這五種正多面體,頂點(V)、 面(F)、稜(E)的數量,頂點的結構。我們用 m 個 n(中間小數點隔開)表示每一頂角的 結構,例如 3.3.3.3 及 4.4.4 分別表示表示 四個正三角形,及三個正四邊形面構成多 面體的每一頂角。

正多面體的頂點都會在一個球面上, 此球稱為正多面體的外接球 (circ umsphere),正多面體中心至各個面的中心 距離一樣,因此正多面體也有一個內切球 (insphere)。此外,正多面體中心到各稜的 中點距離也一樣,我們可以作出一球與各 稜切於稜的中點,此球稱為稜切球 (midsphere)。圖 7 展示正十二面體的內切 球、稜切球及外接球的示意圖,這三球的

球心都是同一點。稜切球中我們還呈現了 球與各面相交的圓,這些圓中,相鄰的也 會相切於稜的中點。

圖 8 展示正四面體、正六面體及正二 十面體稜切球的另一種形態,它們是分別 作出多面體的各面及面上的球面蓋 (spherical cap)而呈現出來的。正多面體的 稜切球切稜於其中點,但非正多面體則未 必。

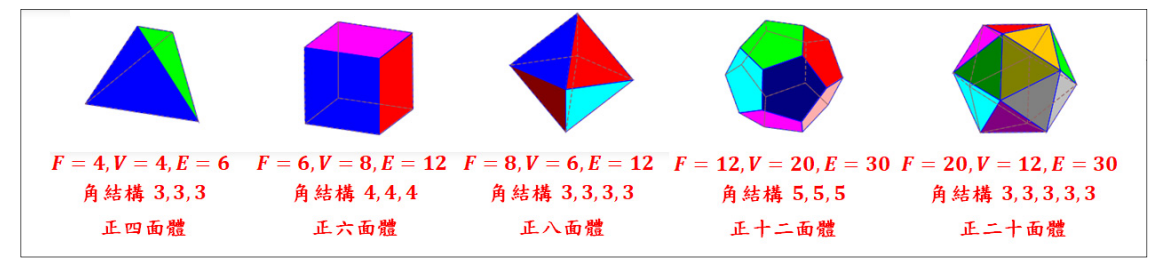

```
圖 6、五種正多面體
```
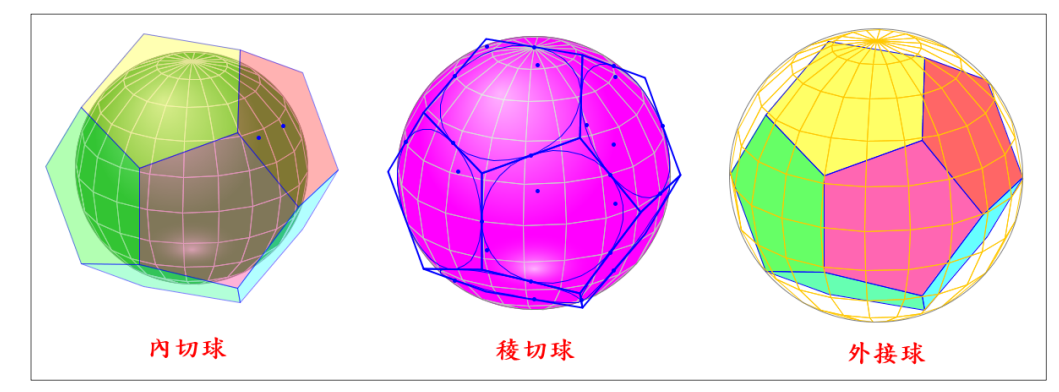

圖 7、正十二面體的內切球、稜切球、及外接球。

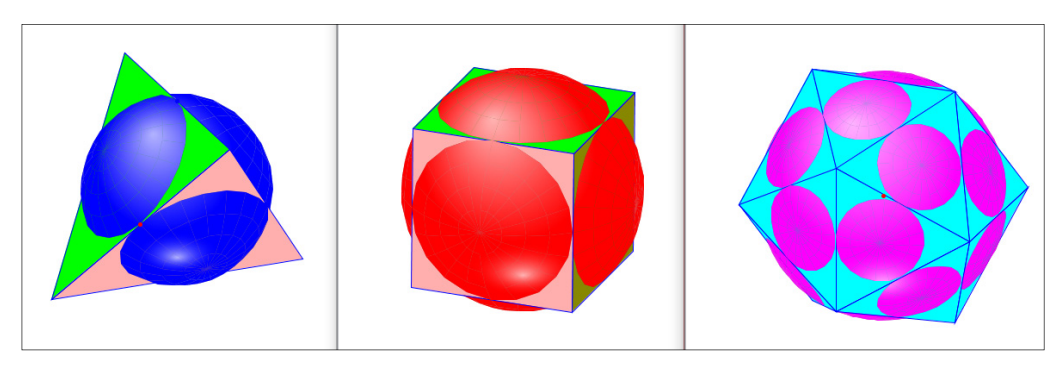

圖 8、正四面體、正六面體及正二十面體的稜切球

#### 正多面體延伸的多星體

若將正多面體的每個面取消,但在這 些面上添加全等的正角錐 (添角, cumulation),這樣就可以得到相當對稱的 多星體(star polyhedron), 圖 9 展示的就是 五類正多面體延伸的多星體。其中正四、 正八及正二十面體添加的是正三角錐,正 六面體添加的是正四角錐,而正十二面體 添加的是正五角錐。由於增添角錐會增加 相同數量的稜(E)及面(F), 星形的尖頂點 (V)取代了正多邊形的面(F),因此原來的 正多面體尤拉等式,在添角之後,依舊相 等,亦即,這些多星體構成要件仍然有 F+V=E+2 的關係,當然這是我們將原多面 體的頂點及稜視為新多星體的頂點及稜, 不考慮新增的角錐面是否有共平面或角錐 的稜是否會有共線的狀況下得到的結果。

因為若有前述的狀況,共線的稜及共面的 面都將視為同一稜及同一面,如後面將提 到的正多星體,此時尤拉公式就可能牽涉 到非 2 的尤拉數(Euler characteristic)了, 參 閱 https://en.wikipedia.org/wiki/Euler \_characteristic 。

圖 9 中的星徑比[<sup>註</sup> 1]指角錐頂至正多 面體內切球球心之距離與內切球半徑之比 值,此值為非負實數。比值愈大,星芒突 出愈長。比值為 1 時,形狀就是原來的正 多面體,但在原來正多面體的面上多畫出 了壓平的角錐的面、稜線及頂點。當此值 小於 1 時,添加的角錐為內凹的角錐。圖 10 展示星徑比小於 1 的五類圖形。

註 1:此星徑比的定義與 http://mathwo rld.wolfram.com/Cumulation.html 所 說的 stellation ratio 不同。

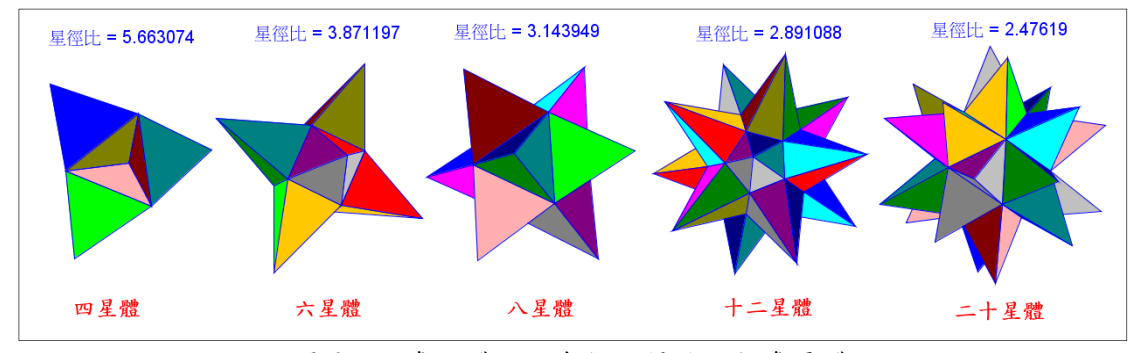

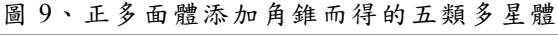

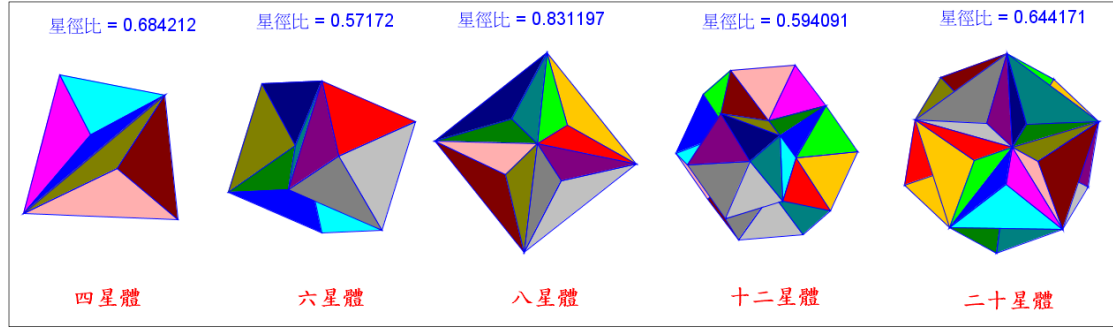

圖 10、正多面體添加凹入的角錐而得的五類多星體

#### 阿基米德多面體

阿基米德立體是由超過一種的全等 正多邊形面構成的多面體,而且它的每一 頂點結構都相同,恰有 13 種,分別是截角 正四面體(truncated tetrhedron)、截角正方 體 (truncated cube) 、截角正八面體 (truncated octahedron)、截角正十二面體 (truncated dodecahedron)、截角正二十面體 (truncated icosahedron)、正方八面體(cubo ctahedron) 、正二十十二面體 (icosidod

ecahedron) 、菱正方八面體 (rhombicuboc tahedron)、菱正二十十二面體 (rhombicos idodecahedron) 、大菱正方八面體 (great rhombicuboctahedron)、大菱正二十十二面 體(great rhombicosidodecahedron)、展扭正 方八面體(snub cuboctahedron)、展扭正二 十十二面體(snub icosidodecahedron)。它們 的圖形,在後面討論它們的生成時再一併 展示(圖 52)。表一展示 13 種阿基米德 多面體的面數(F)、面的形狀、頂點數(V)、 及邊數(E),符合 *F+V=E*+2 的關係。

表一、阿基米德多面體的面、頂點、邊數列表

| 名稱       | 面數 (F) | 面形狀       | 頂點數 (V) | 邊數 (E) |
|----------|--------|-----------|---------|--------|
| 截角正四面體   | 8      | 4 正三角形    | 12      | 18     |
|          |        | 4 正六邊形    |         |        |
| 截角正方體    | 14     | 8 正三角形    | 24      | 36     |
|          |        | 6 正八邊形    |         |        |
| 截角正八面體   | 14     | 6 正方形     | 24      | 36     |
|          |        | 8 正六邊形    |         |        |
| 截角正十二面體  | 32     | 20 正三角形   | 60      | 90     |
|          |        | 12 正十邊形   |         |        |
| 截角正二十面體  | 32     | 12 正邊形    | 60      | 90     |
|          |        | 20 正六邊形   |         |        |
| 正方八面體    | 14     | 正三角<br>8  | 12      | 24     |
|          |        | 正方形<br>6  |         |        |
| 正二十十二面體  | 32     | 20 正三角形   | 30      | 60     |
|          |        | 12 正五邊形   |         |        |
| 菱正方八面體   | 26     | 正三角形<br>8 | 24      | 48     |
|          |        | 18 正方形    |         |        |
| 菱正二十十二面體 | 62     | 20 正三角形   | 60      |        |
|          |        | 30 正方形    |         | 120    |
|          |        | 12 正五邊形   |         |        |

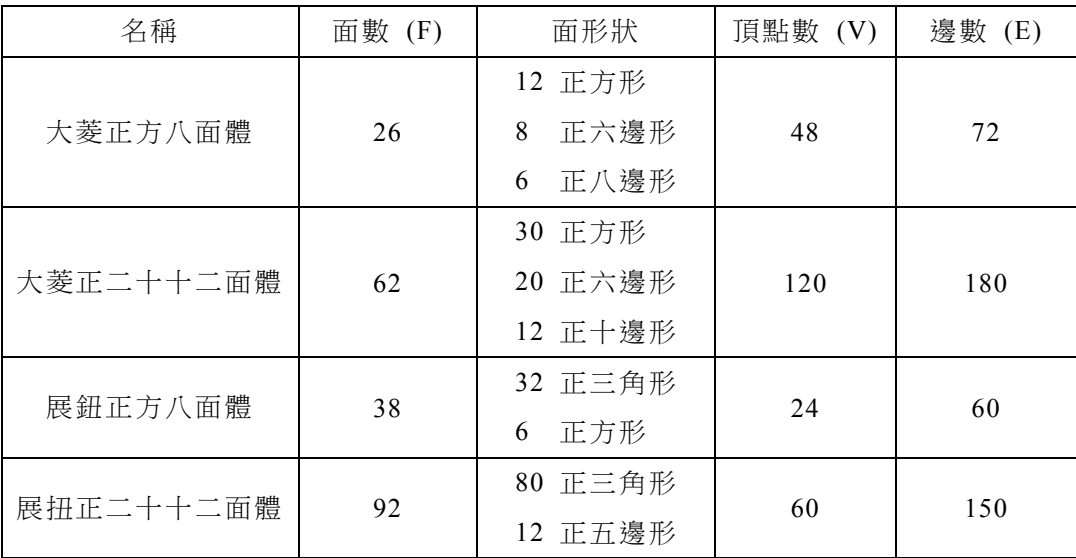

### 球面多面體

將有外接球的多面體上的稜,由球心 投影至球面上得到的就是球面多面體 (spherical polyhedron)的稜,這稜其實就是 以球心為圓心的大圓(great circle)上的大 弧(great arc),它的面就是由這些稜分割的 球面的一部分。也可以說,球面多面體是 由大弧分割球面形成的。每一個分割出來 的區域就是球面多邊形的面。圖 11 展示正 方體、正二十面體及多面體稜投影成球面 多面體稜的例子,其中黃色虛線為背後的 球面多面體的稜。

圖 12 展示典型的球面多面體─足球 (截角正二十面球面多面體)及其對應的截 角正二十面體(truncated icosahedron)。 球 面多面體,參閱 https://en.wikipedia. org/wiki/Spherical\_polyhedron。

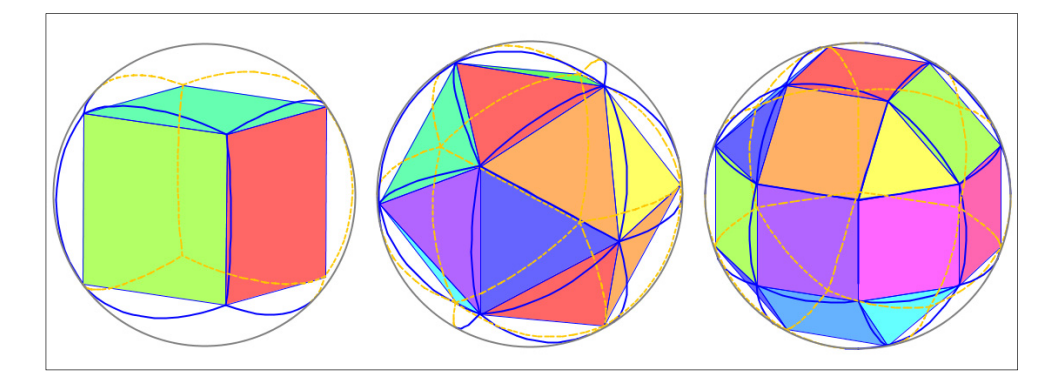

圖 11、將正方體、正二十面體及多面體稜投影成球面多面體的稜

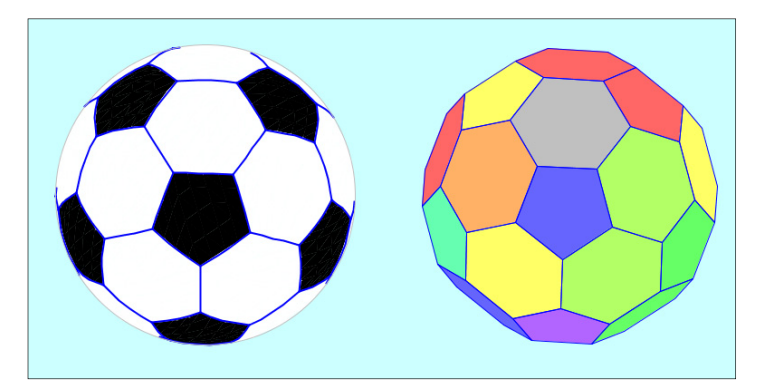

圖 12、球面多面體:足球,及其相對應的截角正二十面體

網路發達的今日,更有許多動態的多 面體圖形的展示網頁(程式軟體或模型 如 http://dmccooey.com/polyhedra/index.html 、 http://www.georgehart.com/virtual-polyhe dra/vp.html)。網路上的多面體及其展開圖 呈現,大部分是成品,雖然也有旋轉及展 開功能,但對於其製作描述較少。本文擬 透過數學算板提供的功能來探討多面體的 電腦模型及展開圖製作,並探討它們的延 伸應用。

### 貳、多面體及其展開圖電腦模型的 製作

多面體的模型製作基本上有三個步驟: (1)描出多面體的頂點(2)作出多面體 的稜(3)作出多面體的面。數學算板中, 面與稜的製作有時是合而為一的,事實上 我們是分別或同時作出多邊形及其內部, 因此,稜其實就是重疊的多邊形邊構成的。

#### 描出多面體的頂點

描出多面體頂點的最簡單方法就是利 用立體構圖描 3D 點選單,輸入要作的多 面體頂點坐標,由程式自動描點。除此之 外,數學算板也有內建的自動描點功能選 項,可描出下列多面體的頂點:長方體、直 角 柱(底面頂點共圓)及反向正直角柱、直 角錐(底面頂點共圓)、正多面體、可變正多 面截角體、及阿基米德多面體。製作時, 程式會內建一個可旋轉的立體坐標系統, 並詢問邊數或欲製作的多面體相關資訊, 然後在此系統中將頂點作出來。作出之後, 也會提供幾個「按鈕」讓使用者控制所做 的頂點位置。有底面的多面體,其底面頂 點有時會是紅色,紅色的點在數學算板中 表示是可以用滑鼠移動的點,唯一要注意 的是可以改變底面頂點的間距,但不可改 變底面頂點的順序,因其順序是構成底面 多邊形的順序。圖 13 展示六直角柱、正十 二面體及七直角錐的頂點及相關的按鈕 (可隱藏、展示或放縮相關的物件),圖中 「正底面」按鈕,在改變底面頂點位置後, 可以恢復底面頂點位置,使其變為正底面 的頂點結構。滑鼠在坐標軸中心 100 光點 範圍內,可以拖曳旋轉該坐標系統,而該 系統的所有內容都會跟著旋轉。

至於斜角柱與斜角錐的頂點,則可透 過程式的選項「立體構圖->3D 弧及圓->3D 圓上多邊形頂點」,先作出底面的頂點, 再取一頂點(不在過該底面重心的直線上), 就可得到斜角錐的頂點;或將底面頂點平 移(平移向量不與底面的法線平行),作出 角柱的上底或下底的頂點合而為角柱的頂。 前述選項需先選取[*A,B,C*],其中 *A,B,C* 為 3D 空間上三點,且 *AB=BC*。程式會先詢

問多邊形頂點的數量,然後在 ABC 平面 中,以 B 為圓心 AB 為半徑的圓上作出該 數量的點,這些點內建的位置為正多邊形 頂點,但這些點可以移動,使其成為非正 多邊形,程式也會作出一個按鈕「正多邊 形」,可在移動後回復成為正多邊形頂點。 其實這個底面並非任意底面,而是共圓的 點構成的底面。圖 14 展示斜六角錐及斜六 角柱的頂點及稜。

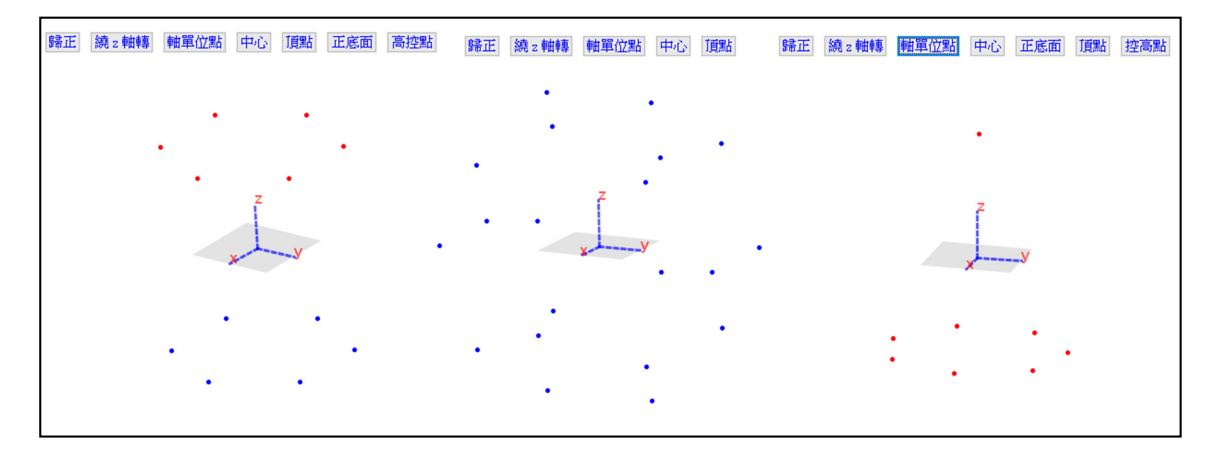

圖 13、六直角柱、正十二面體及七直角錐的頂點

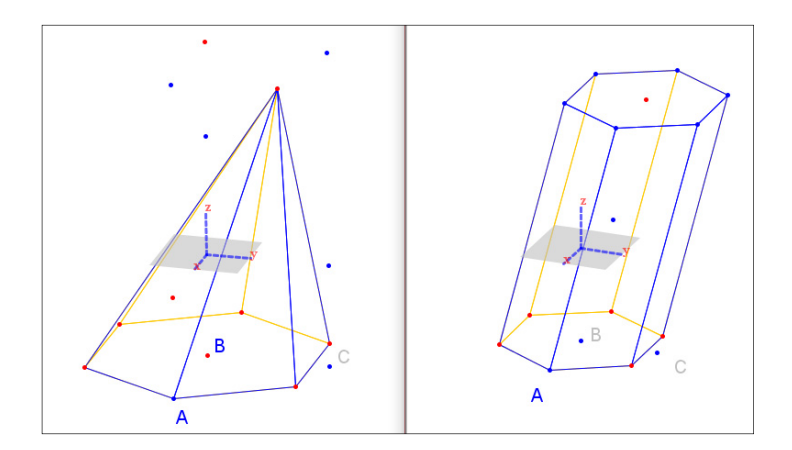

圖 14、斜六角錐及斜六角柱的頂點及稜

#### 作出多面體的面及稜

對於所作出的多面體頂點,數學算板 提供了製作多面體面及稜的基本功能。由 於數學算板的坐標系統是動態的系統,使 用者可由上下左右四面八方來觀察所作出 來的物件,物件旋轉時若轉到背面,物件 將消失(被遮蔽),而在製作展開圖時, 有時內部的稜及面都要呈現,因此數學算 板提供了兩種製作面及稜的功能,一種是 只作外面或外稜,另一種是同時作內外面 或同時作內外稜(注意:它們其實是同一個 面或稜,只是展示時用不同的顏色)。因稜 也可以在作面時同時製作,製作「3D 多邊 形」面或稜時有四個選項:(1)作 3D 多邊 形(稜)、(2)作 3D 多邊形內部(面)、(3)同時 作 3D 多邊形及內部(同時作稜及面)、(4) 同時作多面。做面或稜時,先選取構成面 的頂點 $[P_1, P_2, ... P_n]$ , 再點選項作出多邊形 或其内部即可。選(1) ~ (3)時,若要 作出雙面(定出內外顏色)則在選取選項時, 按 Shift 即可。選(4)同時作多個面時, 程式會出現對話框(如圖 15)。有下拉式 選項:(a)角錐側面(b)直角柱側面(c)反角柱 側面(d)個別多邊形面,下拉式選項若選(a)

可變的截角多面體、阿基米德多面體,則 時, $P_1$ 為頂點, $P_2$ ,... $P_n$ 為依序的底面頂點, 頂點數內定為 3;選(b)(c)時,n 需為偶數, 前半的點與後半的點依序為上下底面相對 應的的點,頂點數內定為 3;選(d) 時,程 式同時作出面與稜。n 為總點數, P; 依序 為同頂點數的各面的頂點,此頂點數由使 用者填入,應是總點數的因數。此外,也 可輸入每面的頂點數,及選取「雙面的」、 「面邊分離」的按鈕選項。

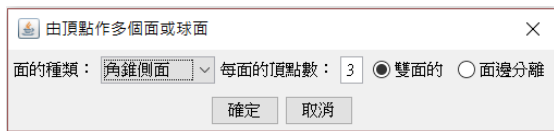

#### 圖 15、由頂點作多個面或球面對話框

圖 16 展示面及稜製作的部分圖,其中 黃色的面是內面,外稜是藍色,內稜是橘 色。透過滑鼠從各個方向觀察,可更清楚 的看出多面體的內面、外面、內稜或外稜。 若不需展示內面或內稜,作面及稜時只需 製作其外面及外稜。

若多面體頂點是透過數學算板選項由 以下內建程式製作的:長方體、底面頂點 共圓的直角柱或反向直角柱、正多面體、

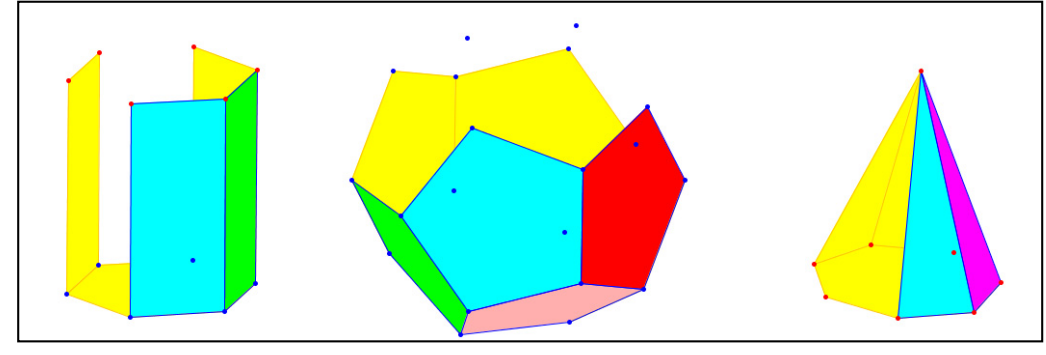

圖 16、六角柱、正十二面體及七角錐的部分圖(同時展示未被遮蔽的內外面及稜)

使用者可以任選該多面體的一個頂點,再 選取製作「製作多面體(由頂點)->多面體」 選項,程式就可以自動作出該完整的多面 體(只呈現外部)。圖 17 展示的是內建程 式製作的完整外觀圖。

數學算板展示面時,以該面的重心的 z 坐標值排序(z-order),在面沒有交疊的清 況下,大致沒有問題。但有時面會相交, 此時圖形會因物件觀察的方向不同,而有 前後錯置的現象。圖 18 展示的是正二十面 體內互相垂直的三個黃金矩形面,由於整 個黃金矩形互相交疊,同一面部分在前,

部分在後,我們在製作時,將每一個黃金 矩形分割為四個小矩形,以這些小矩形做 面,此時,其前後錯置的狀況就改善了。

其實數學算板也有製作球面多面體的 功能,與多面體製作類似,我們可以在球 面上作出共球的多面體頂點,然後選取構 成面的頂點,透過「製作球面多邊形」作 出面的各稜。也可利用「製作球面多邊形 面,選項,得到圖 15 的對話框,同時作出 一個或多個球面區域。圖 19 展示作者自行 建立六直角柱,並由此而製作其相對應類 似海灘球的球面多面體。

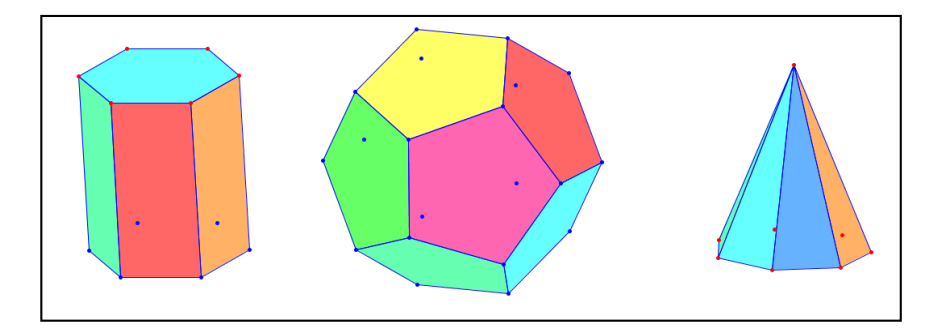

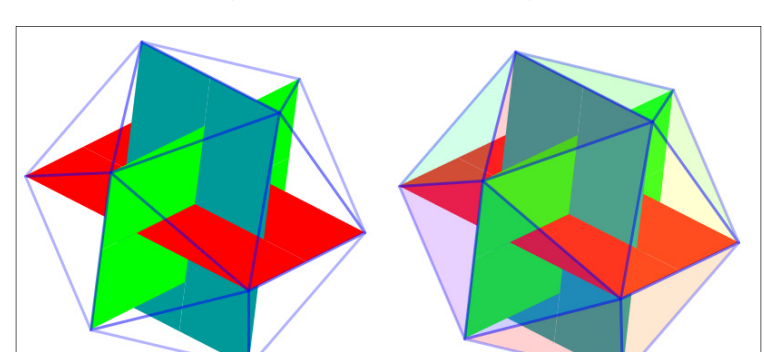

圖 17、六角柱、正十二面體及七角錐的外觀圖

圖 18、正二十面體內互相垂直的三個黃金矩形面

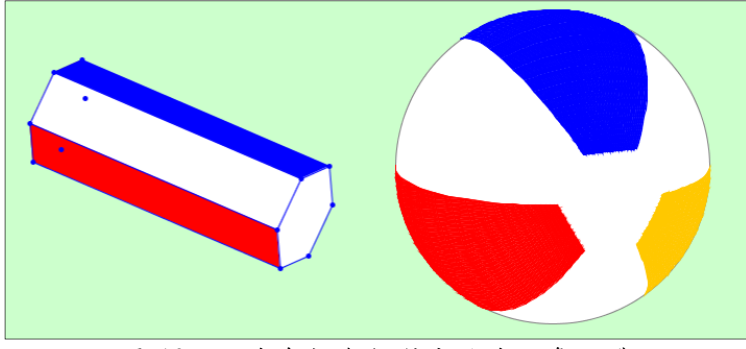

圖 19、六直角柱與相對應的球面多面體

由於具有外接球的多面體都有一個相 應的球面多面體,底面頂點共圓的直角柱 或反向直角柱、正多面體、可變的截角多 面體、阿基米德多面體都是頂點共一球面 的多面體,選取這些數學算板內建頂點群 內的一點,透過「製作多面體(由頂點)->球 面多面體」選項,就可以由程式自動作出 相對應的球面多面體。圖 20 展示球面正六 角柱、球面反向正七角柱、球面正二十十 二面體(spherical icosidodecahedron)、球面 截角正二十十二面體(sheherical truncated icosidodecahedron)。

製作可操作多面體展開圖模型

多面體展開圖製作的基本步驟就是:

做一個可繞該面中某一邊 (BA)旋轉的面 的頂點,然後取這些頂點作出雙面的面及 稜。由於希望能用滑鼠作旋轉,因此可旋 轉的面上必須定出一個可旋轉整個面的半 自由點,此點必須有一個旋轉範圍 0~*α* 弳。 圖 21 左圖展示的就是一個正方體的上方 展開面。以 $\overrightarrow{BA}$  (有向的)為旋轉軸,透過左 手定則,由 C 點將面 ABDC 旋轉,其旋轉 範圍是 0~ $\frac{\pi}{2}$ ,ABD'C'為旋轉面,C'為旋轉 控制點,∠CAC′為面旋轉的角度(目前 51.9°), ∠CAC″為最大旋轉角 $\frac{\pi}{2}$ 。要製作旋轉面,先 作出前述最大旋轉角度量 M(圖中的 1.5708),然後依序選取。[A,B,M,*C,D*]等 5 個物件,再點選「立體構圖」選單中的「3D 空間中直線的旋轉點->包含自由旋轉點」

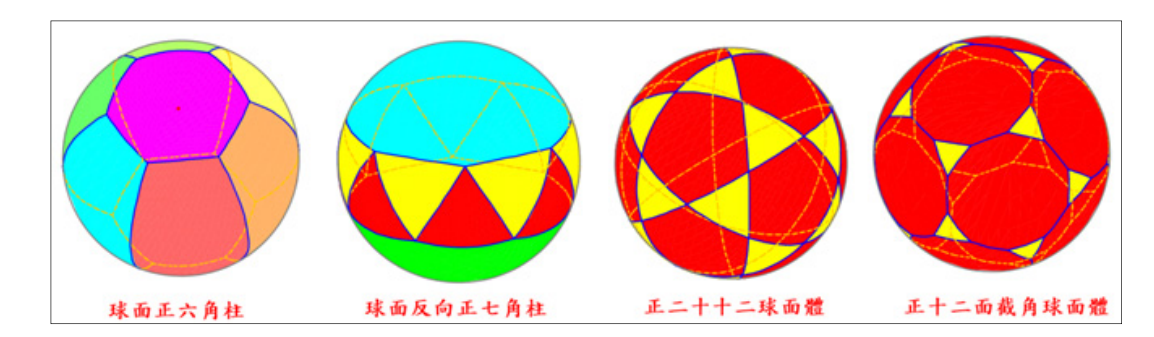

圖 20、四種球面多面體

選項, 即可作出頂點C',D', 最後再作出面 ABD'C'即可。圖中角度量51.9°(∠CAC')也是 程式同時作出來的,此度量會隨點C'的位 置變化。圖中展示的的虛線是為了說明而 加入的。

若要作的可旋轉面含有更多點,作面 的頂點時,可以選取 $A, B, M, P_1, P_2, \ldots, P_n$ ],其 中  $A, B, P_i, i = 1, ..., n$ 為原始面的頂點 (選取 點時, P1 之後出現的點順序不重要), 程式 會根據每一 $P_1$ 作出旋轉點 $P_2'$ , 每個 $P_1'$  繞 $\overline{BA}$ 軸旋轉的角度都與P;'相同,針對P<sub>1</sub>作出的 旋轉點*P*;/就是旋轉面的控制點。

「3D 空間中直線的旋轉點」其實還有 一個次選項「只含定度量旋轉點」,若選 取該選項,程式會作出度量為 M 的「定度 量旋轉點」。也就是說程式不作旋轉控制 點,但將 M 視為面的旋轉角,而作出該度 量的旋轉點,以這些頂點做成的面是無法 由滑鼠直接旋轉的,但若 M 值改變,這個 面的旋轉角會隨之改變。在此狀況之下, 我們可以作出一個控制點同時控制好幾個

面旋轉(同一個角度)的展開圖。圖 21 右圖 展示一點同時控制四個面的展開圖製作, 先作出第一個面, C'為旋轉控制點, 34.1° 為 C'的旋轉角,是製作第一個面時程式自 動作出來的,利用這個角度量,再分別作 出其他三面的旋轉點及旋轉面。圖中 1.5708 為最大旋轉角。數學算板的角是以 弳為計算單位的,呈現為度的角,計算時, 程式會自動將其化為弳做計算。所有的度 量,均可視為角的度量,計算時會以該度 量為弳加以計算。

有時,我們必須作出多階段的旋轉面, 在這個情況下作第一階段的旋轉面時,就 必須將第二階段欲作旋轉面的頂點作出來。 圖 22 展示兩階段旋轉面作圖,左圖展示第 一階段作圖, 此時選取的為A.B,M,C,D,E,F ( 注 意 C 點位置 ) ,作出的旋轉點為  $C'$ , D', E', F'', 旋轉面為ABD' $C'$ , 其中 C'為旋 轉控制點,右圖展示第二階段作圖,此時 選取的為C', D', M, F', E'(注意 F'點位置), 作 出的旋轉點為 $E^{\prime\prime},F^{\prime\prime}$ , 旋轉面為 $C^{\prime}$ D' $E^{\prime\prime}$ F'',

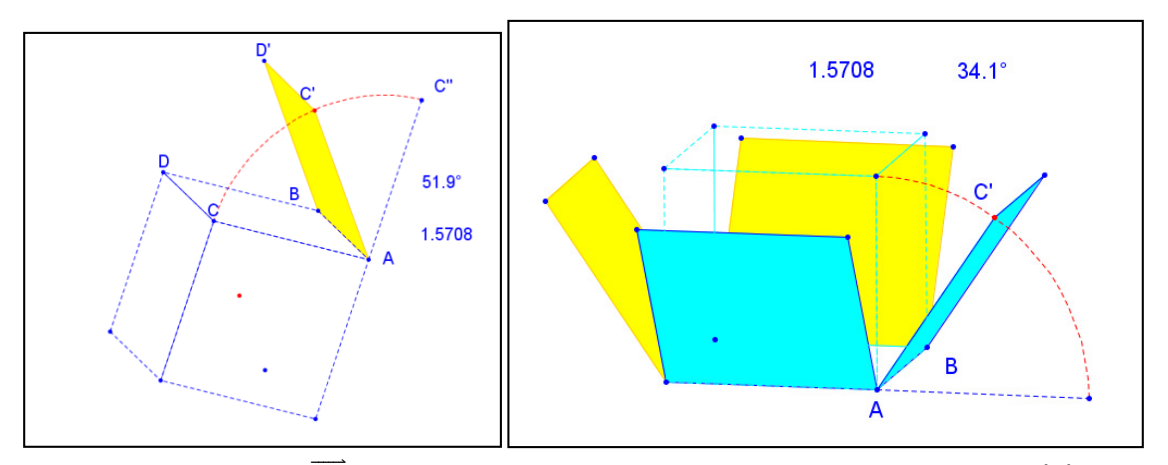

圖  $21 \cdot \textit{ } \pm$  圖 : 以 $\overline{\textit{BA}}$ (有向的)為旋轉軸,透過左手定則,作出的旋轉面 $\textit{ABD'C'}$ 右圖:一個控制點ܥ′同時控制四個面的展開圖

其中F"為旋轉控制點,這兩階段中的 M 都 是 1.5708。

圖 23 展示的是完成的展開模型展開 一半的圖形,此程式還提供自動「展開」、

「合併」的按鈕,也提供顯示或隱藏「手 控點 | 的按鈕,讓使用者可以手動操作展 開或合併。

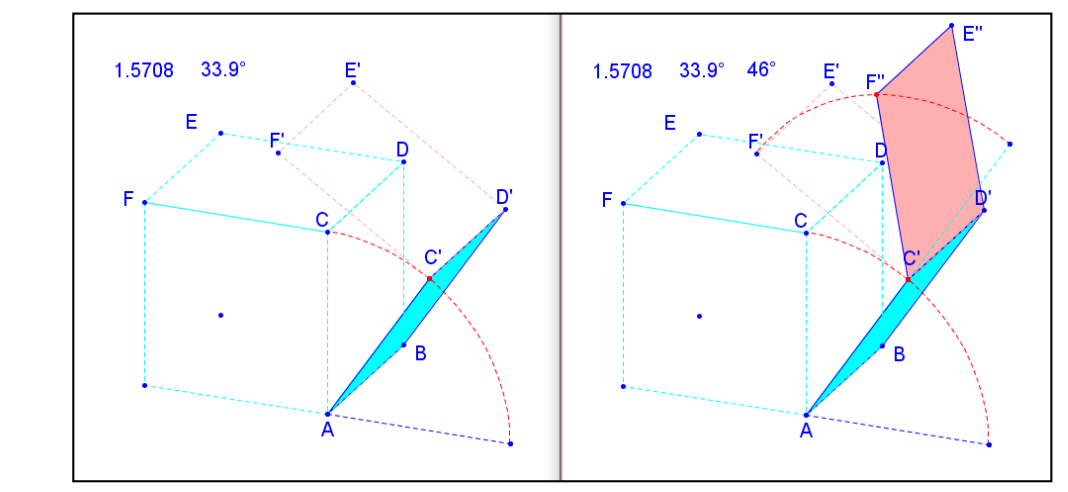

圖 22、第一階段 (左圖)選取[A.B,M,C,D,E,F],第二階段 (右圖)選取[C',D',M,F',E']

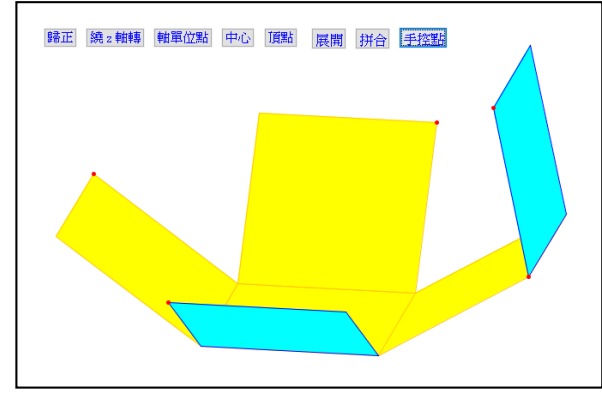

圖 23、正方體部分展開的展開圖模型

其他的多面體利用前述方法都可作出 展開圖。事實上對於正角柱、正角錐、圓 錐、圓柱及正多面體,數學算板已經內建 了展開圖程式,只要輸入邊數選取相關選 項,程式就會自動建立展開圖畫面,方便 使用者使用。這些程式都具有自動及手動 展開及合併的功能。圖 24 展示正七角柱展 開的兩個面相。

圖 25 展示的是正角錐及圓錐部分展 開的圖形,圖 26 為正十二面體部分展開的 幾個面相。圓錐的展開圖是數學算板內建 的功能,圓錐側面展開後的圖形為扇形, 若知其展開後扇形的圓心角就可以求出圓 錐的側面積、表面積。

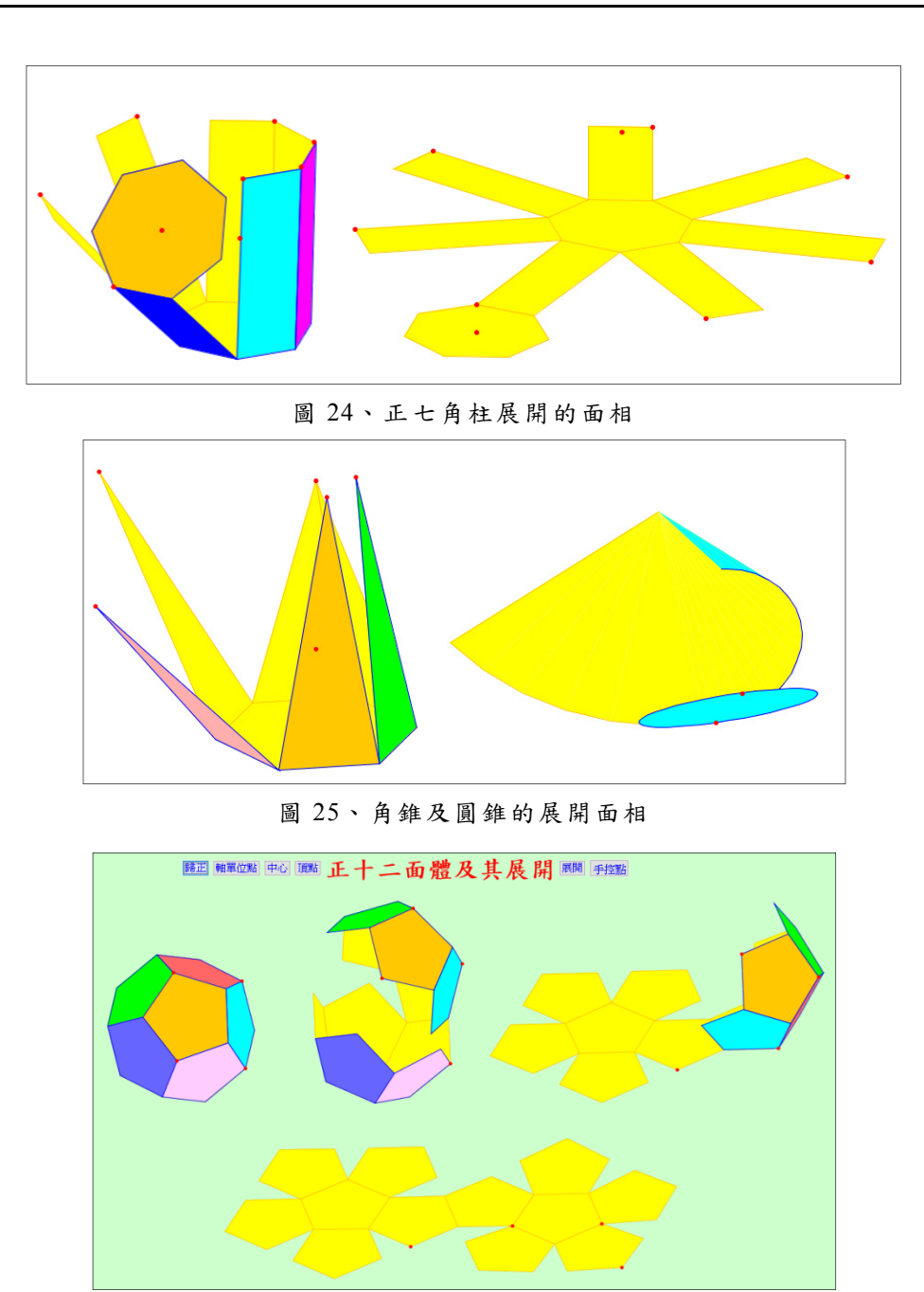

圖 26、正十二面體部分展開的幾個面相

圖 27 展示的是正五邊雙穹頂立體 (pentagonal orthobicupola)及其展開圖,這 是一個有些頂角不全等,但每個面均為正 多邊形的強生立體(Johnson solid)。

數學算板除了以顏色展示多面體的面 之外,還提供了矩形面貼圖的功能,依順 時鐘方向選取三點,可將矩形圖片貼到這 三點所構成的矩形上。圖 28 展示兩個展開

圖,左圖是風景畫面的正方體展開圖模型, 右圖是骰子的展開圖模型,兩者都在部分 展開的狀況。三點貼圖片時,其「內」面 及「外」面是同時作的同一個圖片,但也 可另外做內面,並設定物件層次介於圖片

內外層次之間,如右圖所示。

其實多面體展開圖有多種樣式,展開 的階段因製作者的想法而有不同,圖 29 展 示正方體的 11 種展開圖。

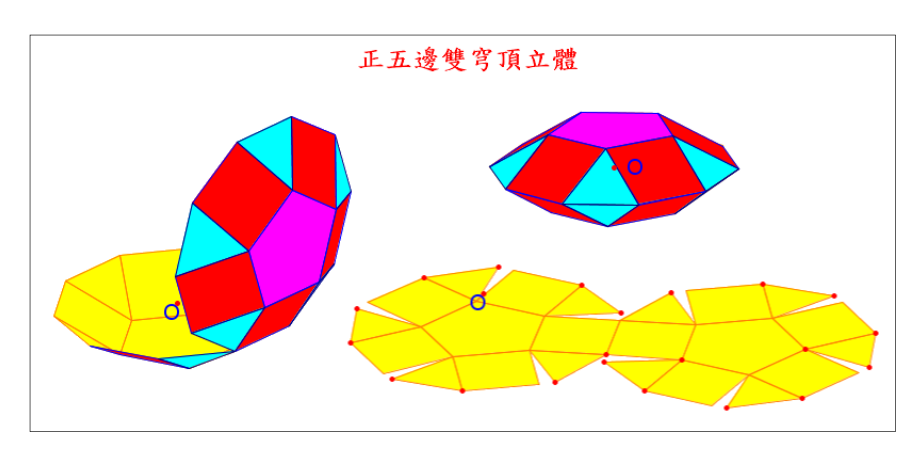

圖 27、正五邊雙穹頂立體及其展開的面相

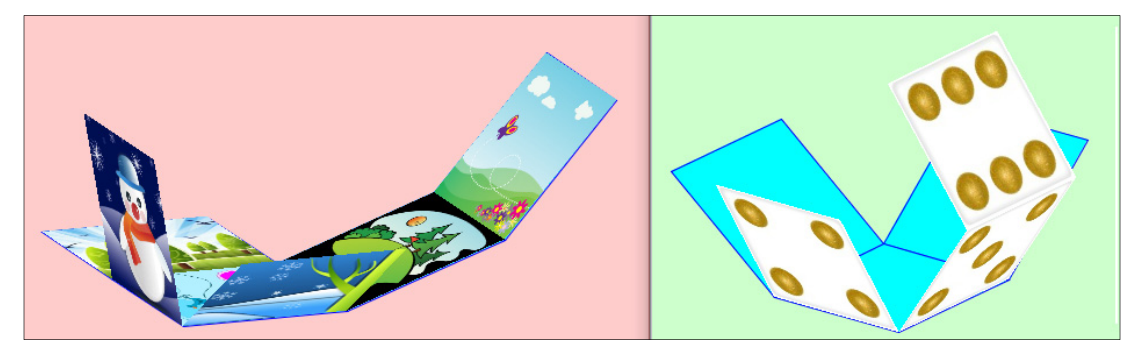

圖 28、面為風景圖案及骰子圖案的正方體部分展開圖模型

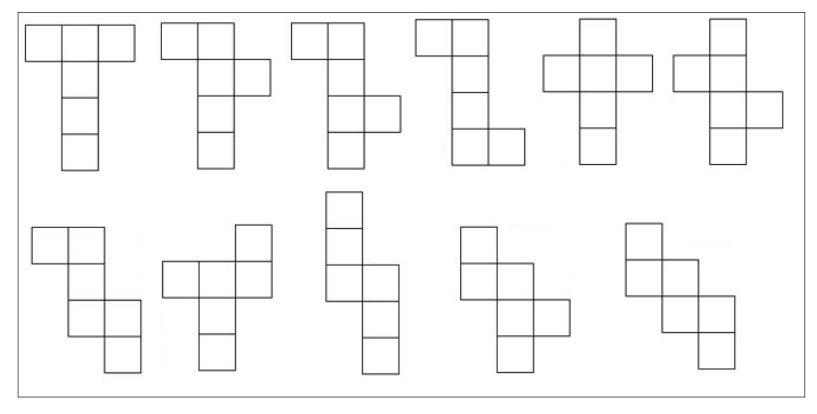

圖 29、正方體的 11 種展開圖

數學算板對正角柱也提供一種側面展 開的程式及選項「立體構圖->可展正角柱」, 圖 30 左圖展示正六角柱部分展開的兩個 面相。直角柱側面也可以貼圖,可分別將 各個面貼上不相關的圖,如前面所述選三 點的貼圖;但也可貼一整張圖片,先選取 坐標軸,然後「編輯->載入圖片」,程式 會先詢問底面邊數,載入所選圖片,然後 在該立體坐標系統用載入的圖片作出直角 柱,並貼上連續的圖,原圖片的寬就是角 柱的高,原圖片的長就是底面的周長。這 個角柱展開的製作方式可以使用到圓柱的 展開上。若將一個相機環景攝影而得的圖

片,貼到圓柱的側面上,我們就可以模擬 觀察環繞四周的風景。圖 30 右圖展示的就 是 360 度環景攝影圖片貼為圓柱體(其實 是底面為正二十邊形的角柱體)側面及其 部分展開的畫面,與三點貼圖相同,其「內」 面及「外」面是同一個圖片。本圖片取自 http://jerrysphoto.blogspot.com/2008/02/bl og-post.html。

圖 31 展示的是圓柱的部分展開圖,其 中附帶展示的是其內接橢圓展開後變成餘 弦三角函數圖形的狀況。圓柱側面展開是 一個矩形,因此圓柱的側面積就是底面周 長與高的積,由此也可求出圓柱的表面積。

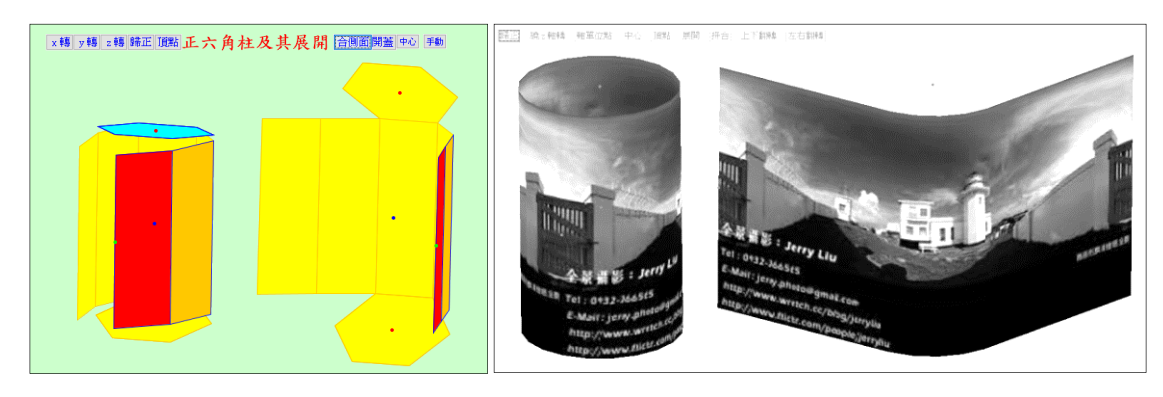

圖 30、左圖:正六角柱側面部分展開的兩個面相, 右圖:環景攝影圖片貼為圓柱體及 其部分展開

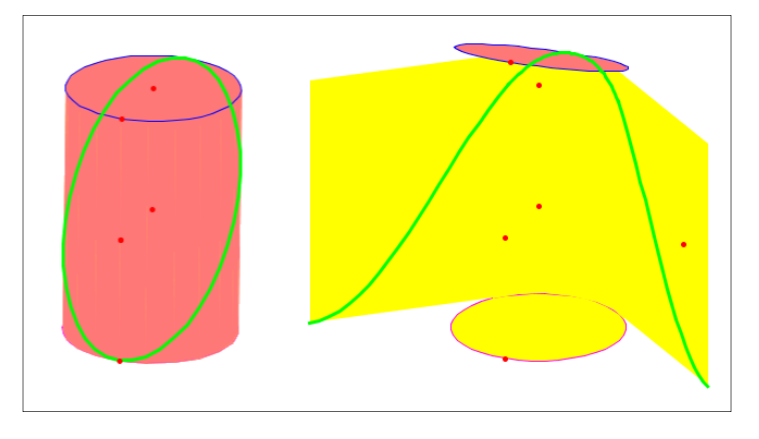

圖 31、圓柱及內接橢圓的展開圖

#### 六視圖─正方體展開圖的應用

用數學算板觀察立體物件(如各種形 狀的多面體)的時候,由於立體物件的構 成都是建立在一個可任意旋轉的立體坐標 **系統上,因此可以從四面八方上下左右來** 觀察一個立體物件。但從建立數值資料的 觀點來看,我們必須確定一些觀察方向, 方便溝通。六視圖(six views of orthogonal projection)就是紀錄以六個方向來觀察一 個立體物件的方法。在一個透明的正方體 內部靠中心放置一個物件,將物件垂直投

影至正方體的六個面上,我們就可以得到 六個立體呈現的平面圖形。將這個正方體 展開,就稱為物件的六視圖,這六個面就 是前視(front view)圖、後視(back view)圖、 右視(right view)圖、左視(left view)圖、頂 視(top view)圖及底視(bottom view)圖, 也 就是從前後左右上下分別觀察物體得到的 平面圖。六視圖也可以稱為六面投影圖, 取其三面就是三面投影圖(如前視、側視、 頂視)。圖 32 展示的是一個多面體及將多 面體鉛直投影到正方體的六個面上的立體 圖形。

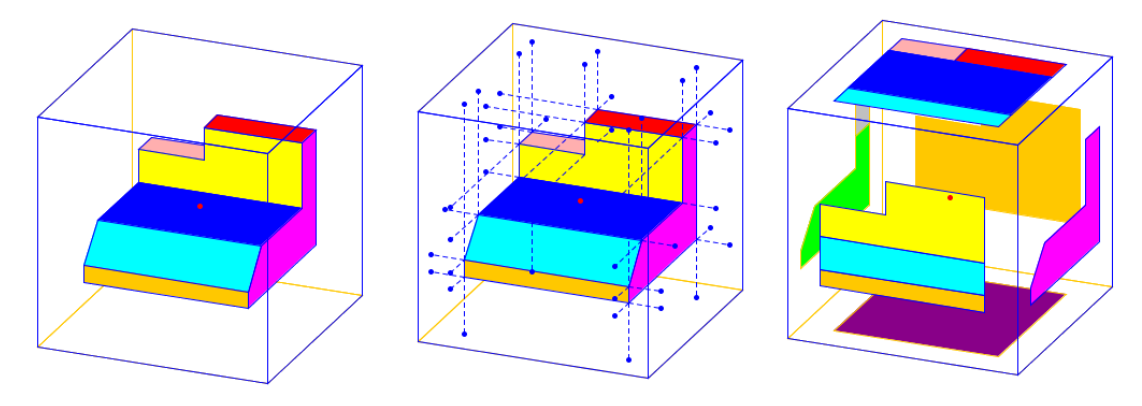

圖 32、左圖:透明正方體內部的多面體,中圖:物件頂點鉛直投影至正方體各面, 右圖:各面鉛直投影點連結構成的 3D 多邊形

在數學算板中的作圖過程是:(1)在透 明正方體內部中心作出多面體。(2)將多面 體頂點鉛直投影至正方體的六個面,投影 至同一點的頂點只要選一個就好。(3)在各 個面,連結投影點作出多邊形,並塗上顏 色。數學算板中「立體構圖」選單的選項 「點到線或面的投影」可以作出點到面的 投影。選出 $[P_1, ..., P_n, A, B, C]$ , 其中 $n \geq 1$ ,

 $P_i$ , A, B, C都是點,選取選項,程式會將點 $P_i$ 鉛直投影至A.B.C三點構成的平面上。若選 取 [P,A,B] 三點, 程式會將 P 點鉛直投影 至 AB 直線上。圖 33 及圖 34 展示透明正 方體六視圖部分展開及全部展開的展開圖。 數學算板也是可以從各個不同方向來觀看 這個展開圖。

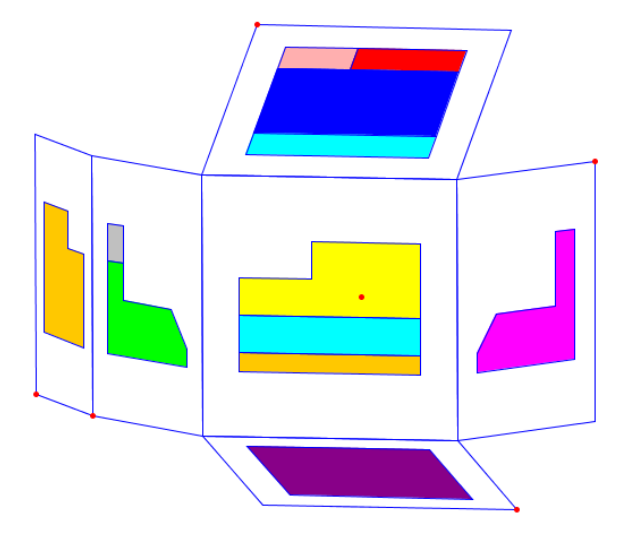

圖 33、部分展開的六視圖

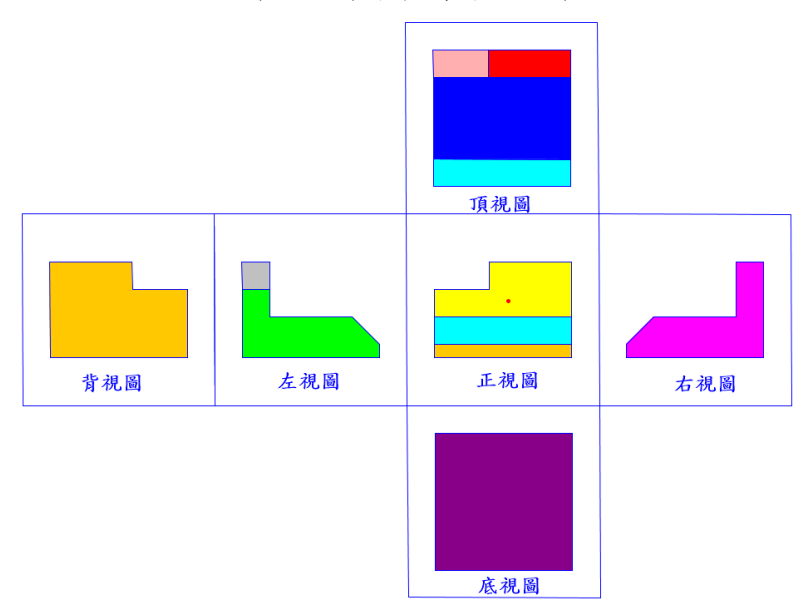

圖 34、完全展開的六視圖

圖 35 展示的是多面體物件與六視圖 按鈕,這個多面體是立體呈現的,可以從 四面八方觀察。周圍這些圖都是中間多面 體用按鈕呈現六個方向的視圖之後,複製 貼上的,它們是不以立體狀態呈現的平面 圖片,數學算板中的平面圖片可以上下翻 轉、左右翻轉或中心旋轉。

非多面體的立體物件,若放在透明的 正方體或矩形體的框架內部,可以用相機 拍攝由正方體或矩形體框架六面觀察的照 片,將這些照片貼到數學算板中可展開的 正方體或矩形體各面上,就可以得到任意 物體的六視圖。圖 36 展示的是一部汽車部 分展開的五視圖(底視圖是拍照者不感興 趣的部分),圖中左上角展示的是汽車投影 在透明矩形體各面上的圖形。圖形取

http://www.taopic.com/vector/201802/1443 932.html.

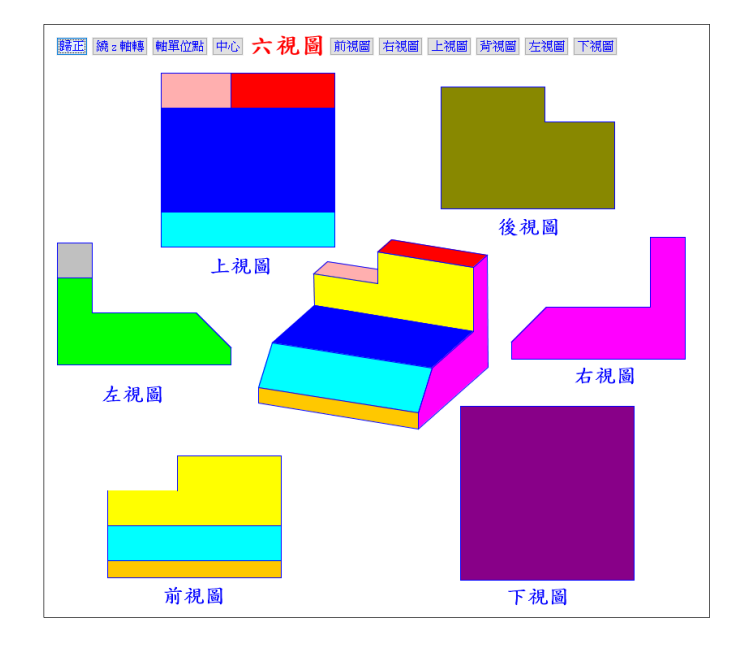

圖 35、不以正方體展開圖展示的六視圖

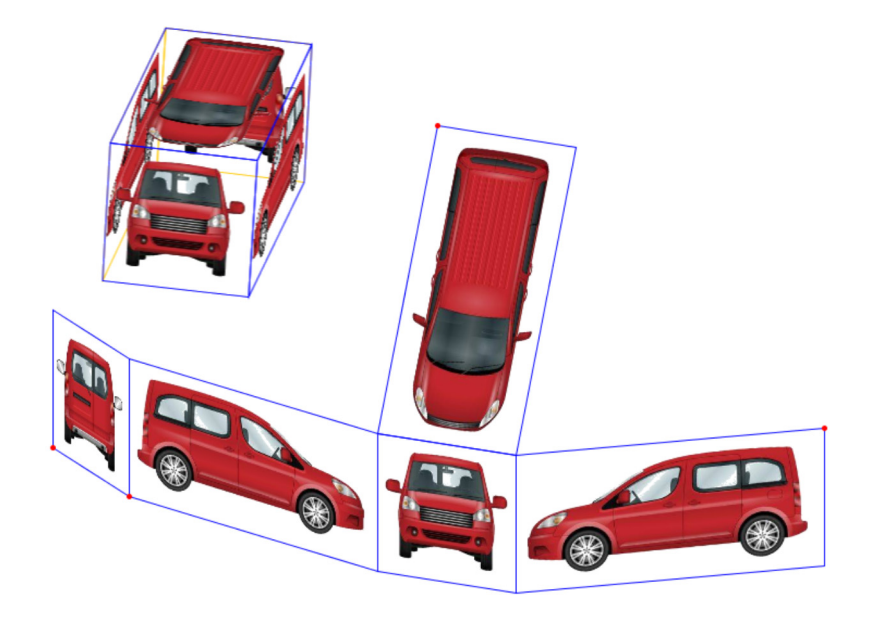

圖 36、一部汽車的貼圖及部分展開的五視圖

【待續】